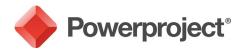

## Version 15.0.01 Release Notes

This document lists the new features that have been introduced, and the issues that have been addressed, in the Powerproject version 15.0.01 release.

| Issue       | N/A                                                                                                    | Enterprise-specific                                                                                                    |                                 | BIM-specific                                                                                            |                 |
|-------------|----------------------------------------------------------------------------------------------------|----------------------------------------------------------------------------------------------------|---------------------------------|----------------------------------------------------------------------------------------------------|-----------------|
| Summary     | Display tasks in a calendar v                                                                                                    | iew.                                                                                                    |                                 |                                                                                                    |                 |
| Description | You can now display the tas<br>display the tasks in one or m<br>format, displaying whicheve<br>period – a week or a month,<br>the allocations that appear<br>cost centres. Each project co<br>many additional calendar vie | nore charts or summary g<br>er tasks appear in a projec<br>, for example. Calendar v<br>within a particular time p<br>pontains a default calenda | roup<br>ct wit<br>iews<br>eriod | s in a calendar, or diary<br>hin a particular time<br>can also be used to dis<br>for specific resources | /<br>play<br>or |

| lssue       | N/A                                                                                                    | Enterprise-specific                                                                                                    |                                                                       | BIM-specific                                                                                                    |                         |
|-------------|----------------------------------------------------------------------------------------------------|----------------------------------------------------------------------------------------------------|-----------------------------------------------------------------------|----------------------------------------------------------------------------------------------------|-------------------------|
| Summary     | Check the quality of your scl                                                                                                    | hedules.                                                                                                    |                                                                       |                                                                                                    |                         |
| Description | You can now use schedule q<br>planned well. A schedule qu<br>metrics that you can use to<br>quality metrics to include in<br>what constitutes a pass or a<br>a simple pass or fail. For exa<br>which checks for tasks with<br>schedule should pass if 95%<br>than 85% of tasks are linked<br>two percentages, a warning<br>single quality metric, or any | ality check contains a set<br>monitor the quality of a s<br>each quality check, and f<br>fail – with the exception<br>mple, you could include<br>no incoming or outgoing<br>of tasks or more are link<br>. If the proportion of unli<br>is reported. A schedule c | of us<br>ched<br>for ea<br>of a f<br>the M<br>links,<br>ed an<br>nked | ser-definable quality<br>ule. You can choose wh<br>the metric you can defin<br>few metrics which resu<br>Aissing link logic metric,<br>and specify that the<br>ind that it should fail if le<br>tasks falls between the | ne<br>It in<br>,<br>ess |

| Issue       | N/A                                                                                                    | Enterprise-specific                                                                                                    |                                                                   | BIM-specific                                                                                                    |                                       |
|-------------|----------------------------------------------------------------------------------------------------|----------------------------------------------------------------------------------------------------|-------------------------------------------------------------------|----------------------------------------------------------------------------------------------------|---------------------------------------|
| Summary     | Open views using the scope                                                                                                    | of the active view.                                                                                                    |                                                                   |                                                                                                    |                                       |
| Description | Before this release, when yo<br>the Programme chart as its<br>scope of the current active v<br>charts or summary groups p<br>currently viewing an RBS or<br>opens displaying whichever<br>current active RBS or CBS vie<br>To open a view using the sco<br>active view scope check boy<br>down CTRL when selecting a | scope. You can now choo<br>view. If you do this, the vi<br>rovide the scope of the c<br>CBS view and choose to o<br>resources or cost centres<br>ew.<br>ope of the current active<br>c that has been added to | se to<br>ew o<br>urrer<br>open<br>s prov<br>view,<br>the <b>N</b> | open views using the<br>pens displaying whichen<br>a active view. If you are<br>a different view, the vi<br>vide the scope of the<br>select the <b>Open using</b><br><b>Nore Views</b> dialog, or h | ever<br>e<br>ew<br><b>the</b><br>nold |

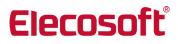

| lssue       | N/A                                                                                                    | Enterprise-specific                                                                                                    |                             | BIM-specific                                                                        |  |  |  |
|-------------|----------------------------------------------------------------------------------------------------|----------------------------------------------------------------------------------------------------|-----------------------------|-------------------------------------------------------------------------------------|--|--|--|
| Summary     | Display the codes from more time.                                                                                                    | Display the codes from more than one code library on the bar chart at the same ime.                                                                                                    |                             |                                                                                     |  |  |  |
| Description | chart at any one time. Some code library at the same tim                                                                                                    | efore this release, you could display only the codes from a single library on the bar<br>nart at any one time. Some users wanted to display the codes from more than one<br>ode library at the same time, and to get around this restriction, some users created<br>I of their codes in a single code library, which could be difficult to maintain. |                             |                                                                                     |  |  |  |
|             | Now, this restriction has been<br>code library on the bar char-<br>use to colour tasks either by<br>selecting <b>Display Library</b> fro<br><b>Libraries</b> button, on the <b>Tas</b> | t at the same time. You s<br>right-clicking code librar<br>m the menu that appear                                                                                                    | pecify<br>ies in<br>s, or l | y which code libraries to<br>the project view and<br>by clicking the <b>Display</b> |  |  |  |

| lssue       | N/A                                                                                                    | Enterprise-specific                                                                                                    |  | BIM-specific |  |  |  |
|-------------|----------------------------------------------------------------------------------------------------|----------------------------------------------------------------------------------------------------|--|--------------|--|--|--|
| Summary     | Improvements to booking d                                                                                                    | ata in and out                                                                                                    |  |              |  |  |  |
| Description | <ul> <li>projects for remote editing.</li> <li>release to simplify and imprimprovements comprise the</li> <li>You now book out groups, rather than</li> <li>Booked out charts that is applied to th</li> <li>The different book delete) have been booked out, it is no read-only in the master status', 'Bo been removed.</li> <li>You can now specifigroups on a chart-has been added to <b>Properties</b> dialog.</li> <li>You can now specifiperformed by user</li> </ul> | <ul> <li>approvements to booking data in and out</li> <li>bis release introduces a completely new way of booking data into and out of rojects for remote editing. This functionality has been completely rewritten for this lease to simplify and improve the booking in and out of data. In brief, the approvements comprise the following: <ul> <li>You now book out data by selecting one or more charts or summary groups, rather than by "tagging" individual objects.</li> <li>Booked out charts and summary groups can be identified by a new icon that is applied to them in the project view.</li> <li>The different book out statuses (read-only, read-write and read-write-delete) have been removed; once a chart or summary group has been booked out, it is now always editable in the destination project and always read-only in the master project. As part of this change, the 'Book from master status', 'Bookout tag' and 'Significant bookout status' fields have been removed.</li> <li>You can now specify whether users can book out charts and summary groups on a chart-by-chart basis, using the new Book out check box that has been added to the Chart Access Rights tab of the Security Group Properties dialog.</li> </ul> </li> </ul> |  |              |  |  |  |

| Issue       | N/A                                                                                                    | Enterprise-specific                                                             |               | BIM-specific                                        |  |  |
|-------------|----------------------------------------------------------------------------------------------------|---------------------------------------------------------------------------------|---------------|-----------------------------------------------------|--|--|
| Summary     | Apply different shapes to milestones.                                                                                                    |                                                                                 |               |                                                     |  |  |
| Description | Before this release, milestor<br>wide range of shapes to mile<br>has been added to Library E<br>milestones to differentiate b<br>milestones that represent d | estones from the new mi<br>xplorer. You may want to<br>between Start and Finish | lesto<br>appl | ne appearance library that<br>y different shapes to |  |  |

| lssue       | N/A                                                                                                    | Enterprise-specific                                                                                                    |       | BIM-specific         |       |    |  |
|-------------|----------------------------------------------------------------------------------------------------|----------------------------------------------------------------------------------------------------|-------|----------------------|-------|----|--|
| Summary     | Import from and export to P                                                                              | Primavera P6 in XML form                                                                                                    | iat.  |                      |       |    |  |
| Description | Primavera P6 <sup>®</sup> in XER forma export in XML format. This h                                      | efore this release, you could import projects from, and export projects to,<br>rimavera P6 <sup>®</sup> in XER format. In addition to this, you can now choose to import and<br>xport in XML format. This has a number of advantages, the main one being that<br>when you import and export in XML format, any baselines are included in the import<br>r export. |       |                      |       |    |  |
|             | You now import from and ex<br>new <b>Import/Export</b> tab that<br>together the commands tha<br>formats. | t has been added to the B                                                                                                    | ackst | age view. This tab l | oring | gs |  |

| Issue       | N/A                                                                                                    | Enterprise-specific                                                |      | BIM-specific          |    |  |
|-------------|----------------------------------------------------------------------------------------------------|--------------------------------------------------------------------|------|-----------------------|----|--|
| Summary     | Import XER files for use as baselines.                                                                                             |                                                                    |      |                       |    |  |
| Description | You can now import files that<br>baselines. If you import an ><br>tasks in the XER file with tas<br>unique task IDs in this situat | <pre>KER file as a baseline, you ks in the active project; t</pre> | do n | ot specify how to map | ng |  |

| lssue       | N/A                                                                                                    | Enterprise-specific                                                                                                    |                          | BIM-specific                                                                      |                  |  |  |
|-------------|----------------------------------------------------------------------------------------------------|----------------------------------------------------------------------------------------------------|--------------------------|-----------------------------------------------------------------------------------|------------------|--|--|
| Summary     | Baselines are now embedde                                                                                                    | d automatically into proj                                                                                                    | ects.                    |                                                                                   |                  |  |  |
| Description | Before the release of version<br>Powerproject Enterprise pro<br>From version 15.0.01 onwar<br>are embedded automaticall<br>are no longer asked to speci<br>create them.                                                                                                    | ojects – were separate file<br>ds, any new baselines the<br>y into the corresponding                                                                                                    | es, wi<br>at yo<br>proje | ith a .PPB file extension<br>u create for local project<br>file. For this reason, | i.<br>cts<br>you |  |  |
|             | before, you may want to em<br>baselines into their correspondence<br>other Powerproject users, a<br>the baseline file(s); you need<br>both the project and its base                                                                                                    | though you can continue to work with any existing separate baselines as you did<br>efore, you may want to embed them into the corresponding project. Embedding<br>aselines into their corresponding projects makes it easier to share projects with<br>her Powerproject users, as you do not have to provide both the project file and<br>e baseline file(s); you need only to make the project file available, as it contains<br>oth the project and its baselines. If you save a copy of a project using the version<br>is file format, any embedded baselines will be saved with the file and will be |                          |                                                                                   |                  |  |  |
|             | If you are working with a baseline that is embedded into a local project, or a baseline in a Powerproject Enterprise project, you can now export the baseline to a separate file. You may want to do this to make a baseline available to someone else without providing them with the project itself, or to save a copy of a baseline for reference purposes before deleting it from a project. |                                                                                                    |                          |                                                                                   |                  |  |  |
|             | Baselines of Powerproject E<br>baselines of Powerproject V<br>embed these types of baseli                                                                                                    |                                                                                                    |                          | ot                                                                                |                  |  |  |

| Issue       | N/A                                                                                                    | Enterprise-specific                                                                                 |       | BIM-specific            |     |  |  |
|-------------|----------------------------------------------------------------------------------------------------|----------------------------------------------------------------------------------------------------|-------|-------------------------|-----|--|--|
| Summary     | Baselines imported into Pov project's data source.                                                                           | aselines imported into Powerproject Enterprise projects are now stored in the roject's data source. |       |                         |     |  |  |
| Description | If you import a project for u<br>imported data is now stored<br>release, file you imported re<br>added to the Powerproject I | l in the same data source<br>emained as a separate file                                             | as th | ne project. Before this | the |  |  |

| Issue       | N/A                                                                                                    | Enterprise-specific                                                                                                    |                                                        | BIM-specific                                                                                                    |            |  |  |
|-------------|----------------------------------------------------------------------------------------------------|----------------------------------------------------------------------------------------------------|--------------------------------------------------------|----------------------------------------------------------------------------------------------------|------------|--|--|
| Summary     |                                                                                                    | pecify how to match tasks in the file you are importing with tasks in the live project<br>when importing a project or baseline.                                               |                                                        |                                                                                                    |            |  |  |
| Description | When you import a project<br>project or baseline that you<br>Powerproject needs to do th<br>importing correspond with<br>Powerproject always mappe<br>to each object automatically<br>now choose to use unique t<br>you use unique task IDs to it | are importing with tasks<br>his so that it knows which<br>which tasks in the active p<br>ed tasks using internal ob<br>y by Powerproject when t<br>ask IDs as an alternative, | in the<br>task<br>projec<br>ject II<br>the ob<br>whicl | e active project.<br>s in the file you are<br>ct. Previously,<br>Ds – the ID that is assi<br>bject is created. You c<br>h you may want to do | gned<br>an |  |  |

| Issue       | N/A                                                                                                    | Enterprise-specific                                                                                              |                         | BIM-specific                                                                  |              |  |
|-------------|----------------------------------------------------------------------------------------------------|----------------------------------------------------------------------------------------------------|-------------------------|-------------------------------------------------------------------------------|--------------|--|
| Summary     | Select objects in the bar chart using an area select tool.                                                                                                    |                                                                                                    |                         |                                                                               |              |  |
| Description | You can now select multiple<br>has been added to the <b>Hom</b><br>you click and drag an area ir<br>tasks, allocations and links –<br>paste a number of tasks, or<br>the same code, resource or | e tab, in the Editing groun<br>the bar chart and every<br>is selected. This may be<br>if you want to select a nu | p. Us<br>thing<br>usefu | ing the area select tool<br>within the drawn area<br>Il if you want to copy a | ,<br>_<br>nd |  |

| lssue       | N/A                                                                                                    | Enterprise-specific                                                                                                    |                                                 | BIM-specific                                                                                                    |                |  |  |
|-------------|----------------------------------------------------------------------------------------------------|----------------------------------------------------------------------------------------------------|-------------------------------------------------|----------------------------------------------------------------------------------------------------|----------------|--|--|
| Summary     | Chase link logic through a pr                                                                                                    | Chase link logic through a project.                                                                                                    |                                                 |                                                                                                    |                |  |  |
| Description | You can now use the proper<br>follow, "trace" or "chase" lir<br>linked predecessor and succ<br>automatically as you move f<br>chasing highlighted. To enak<br>properties view have been r<br>one on the left displaying in<br>task, and the one on the righ<br>selected bar or task. | nk logic in a project, movi<br>essor tasks, with the bar<br>from one link to another a<br>ple this, the <b>Predecessors</b><br>replaced by a single <b>Links</b><br>formation about links cor | ing al<br>chart<br>and v<br>and<br>tab,<br>ming | ong the various paths<br>t view updating itself<br>vith the path you are<br><b>Successors</b> tabs of the<br>containing two grids:<br>into the selected bar | e<br>the<br>or |  |  |

| lssue       | N/A                                                                                                    | Enterprise-specific                                                                                                    |                                             | BIM-specific                                                                                                    |                                 |
|-------------|----------------------------------------------------------------------------------------------------|----------------------------------------------------------------------------------------------------|---------------------------------------------|----------------------------------------------------------------------------------------------------|---------------------------------|
| Summary     | Specify more than one name or ID when creating or moving links using the <b>Link</b><br>From/To dialog.                                                                                                    |                                                                                                    |                                             |                                                                                                    |                                 |
| Description | Before this release, when cr<br>you could specify only one r<br>which links should be drawr<br>dialog, resulting in links beir<br>names. In the simple version<br>the <b>Name</b> and <b>Unique task</b><br>specify multiple names and<br><b>(WBN)</b> and <b>Task name</b> fields | name or ID at a time when<br>n. You can now specify mo<br>ng drawn from or to tasks<br>n of the dialog, you can sp<br>ID fields; in the complex y<br>IDs in the <b>Bar name, Uni</b> | n spe<br>ore th<br>with<br>pecify<br>versio | cifying the tasks from<br>nan one name or ID or<br>any of the specified<br>multiple names and<br>on of the dialog, you c | or to<br>n this<br>IDs in<br>an |

| Issue       | N/A                                                                                                    | Enterprise-specific                                                                                                    |                          | BIM-specific                                                                   |           |  |
|-------------|----------------------------------------------------------------------------------------------------|----------------------------------------------------------------------------------------------------|--------------------------|--------------------------------------------------------------------------------|-----------|--|
| Summary     | Use colour themes to apply the same colour to all elements of links when editing link categories.                                                                                                   |                                                                                                    |                          |                                                                                |           |  |
| Description | Before this release, if you w<br>colour for the lines and arro<br>colour and arrow colour for<br>theme to link categories, wh<br>one of a link category's link<br>added to the <b>Link Category</b> | wheads in all link styles,<br>each link style individual<br>nich applies the selected<br>styles, using the new <b>Col</b> | you h<br>ly. Yo<br>colou | ad to configure the line<br>u can now apply a colo<br>r to all elements of eac | our<br>ch |  |

| Issue       | N/A                                                                                                    | Enterprise-specific      |              | BIM-specific          |   |  |
|-------------|----------------------------------------------------------------------------------------------------|--------------------------|--------------|-----------------------|---|--|
| Summary     | Display summary tasks and expanded tasks as non-critical even if they are on the critical path.                  |                          |              |                       |   |  |
| Description | You can now display summa<br>are on the critical path follo<br>– Show as non-critical field<br>Bar Chart dialog. | wing a reschedule, using | the <b>S</b> | ummary/Expanded tasks | s |  |

| Issue       | N/A                                                                                                    | Enterprise-specific                                                                                                    |  | BIM-specific |   |  |  |
|-------------|----------------------------------------------------------------------------------------------------|----------------------------------------------------------------------------------------------------|--|--------------|---|--|--|
| Summary     | New Original start and Origi                                                                                                    | nal finish fields.                                                                                                    |  |              |   |  |  |
| Description | fields. You can display these<br>The Original start and Origin<br>date of tasks, until a task is<br>finish date of the task imme | Original start and Original finish fields have been added to the Progress group of<br>elds. You can display these new fields in the spreadsheet and in text annotations.<br>he Original start and Original finish fields are kept in step with the start and finish<br>ate of tasks, until a task is started, at which point they are fixed at the start and<br>nish date of the task immediately before progress was entered. Once a task is in<br>rogress or completed, you can edit these fields in the spreadsheet if required. |  |              |   |  |  |
|             | the Original start field displates task or hammock and the O                                                                     | These fields are calculated for summary tasks, expanded tasks and hammocks, with<br>the Original start field displaying the earliest original start date within the parent<br>task or hammock and the Original finish field displaying the latest original finish<br>date. These fields are not editable for summary tasks, expanded tasks and<br>nammocks.                                                                                                    |  |              |   |  |  |
|             | The Original duration field is start and the original finish o                                                                   |                                                                                                    |  |              | I |  |  |

| lssue       | N/A                                                                                                    | Enterprise-specific      |       | BIM-specific            |    |
|-------------|----------------------------------------------------------------------------------------------------|--------------------------|-------|-------------------------|----|
| Summary     | Search for bars and tasks according to information in their user-defined fields.                                    |                          |       |                         |    |
| Description | You can now search for info<br>created for use with bars, ta<br>that has been created for th<br><b>Find</b> dialog. | sks and milestones. Each | strin | g-type user-defined fie | ld |

| Issue       | N/A                                                                                                    | Enterprise-specific                                                                                                    |                                                                      | BIM-specific                                                                                                    |                     |  |
|-------------|----------------------------------------------------------------------------------------------------|----------------------------------------------------------------------------------------------------|----------------------------------------------------------------------|----------------------------------------------------------------------------------------------------|---------------------|--|
| Summary     | Specify a delivery date agair                                                                                                    | nst projects and use this a                                                                                                    | as a d                                                               | eadline when reschedu                                                                                                    | uling               |  |
| Description |                                                                                                    | ou can now specify a delivery date for projects, which may be useful if the contract<br>or a project specifies a date by which the project must be completed.                                                                                                    |                                                                      |                                                                                                    |                     |  |
|             | You can specify a delivery da<br>for each chart or summary a<br>can use a project's delivery<br>rather than using the finish<br>free finish dates are set to the<br>calculated out to the project<br>all tasks in the project, so ar<br>(ie they become super-critic<br>Setting a delivery date for a<br>project, apart from the fact<br>out to the flag's date when | group that has been ident<br>date as a deadline when<br>date of the last task in th<br>he delivery date when re-<br>t's delivery date. A delive<br>by tasks that exceed the of<br>cal) following a reschedule<br>project is similar to settin<br>that when you set a dead | tified<br>resch<br>e pro<br>schec<br>ry da<br>delive<br>e.<br>ng a c | as being a project. You<br>eduling. If you do this,<br>ject, the project's late<br>luling and float is<br>te provides a deadline<br>ry date have negative<br>leadline flag on the | and<br>for<br>float |  |

| lssue       | N/A                                                                                         | Enterprise-specific                 |       | BIM-specific              |   |  |  |
|-------------|---------------------------------------------------------------------------------------------|-------------------------------------|-------|---------------------------|---|--|--|
| Summary     | Filter for tasks with a particular amount of slip.                                          |                                     |       |                           |   |  |  |
| Description | You can now filter for tasks<br>page that has been added to<br>which are very far behind so | o the <b>Filter Wizard</b> . This c | an he | elp you to identify tasks | - |  |  |

| Issue       | N/A                                                                                                    | Enterprise-specific                                          |                          | BIM-specific      |  |
|-------------|----------------------------------------------------------------------------------------------------|--------------------------------------------------------------|--------------------------|-------------------|--|
| Summary     | Filter for tasks that should have started by a certain date.                                                                          |                                                              |                          |                   |  |
| Description | You can now filter for tasks<br>new <b>Late Starting</b> page that<br>considered to be late startir<br>baseline, but starts after tha | has been added to the <b>F</b><br>g if it was scheduled to s | <b>ilter</b> V<br>tart b | Wizard. A task is |  |

| lssue       | N/A                                                                                                    | Enterprise-specific                                                          |       | BIM-specific             |  |
|-------------|----------------------------------------------------------------------------------------------------|------------------------------------------------------------------------------|-------|--------------------------|--|
| Summary     | Filter for tasks with links of a particular type.                                                                                       |                                                                              |       |                          |  |
| Description | You can now filter for tasks<br>particular link types, using t<br>have been added to the <b>Linl</b><br>to filter for tasks with Start- | he new <b>Search for links b</b><br><b>ks</b> page of the <b>Filter Wiza</b> | based | on link type fields that |  |

| Issue       | N/A                                                                                                    | Enterprise-specific                                                                  |                         | BIM-specific                                                  |    |  |
|-------------|----------------------------------------------------------------------------------------------------|--------------------------------------------------------------------------------------|-------------------------|---------------------------------------------------------------|----|--|
| Summary     | Filter for tasks with links that have lead/lag.                                                                                                    |                                                                                      |                         |                                                               |    |  |
| Description | You can now filter for tasks<br>amount of lead/lag, or a par<br><b>links with lead/lag</b> fields tha<br><b>Wizard</b> . For example, you m<br>2d lead/lag, or less than 1w | ticular amount of lead/la<br>at have been added to th<br>ay want to filter for tasks | ag – u<br>e <b>Linl</b> | sing the new <b>Search fo</b><br>ks page of the <b>Filter</b> | or |  |

| lssue       | N/A                                                                                                    | Enterprise-specific                                                                                             |                            | BIM-specific                                                                        |    |  |  |
|-------------|----------------------------------------------------------------------------------------------------|----------------------------------------------------------------------------------------------------|----------------------------|-------------------------------------------------------------------------------------|----|--|--|
| Summary     | International currency code                                                                                                    | nternational currency code now stored against currency units.                                                   |                            |                                                                                     |    |  |  |
| Description | A <b>Short name</b> field has been<br>the international currency c<br>or AUD. This information is<br>projects when you import a<br>When you upgrade an existi<br>code is entered into this fiel | ode for each currency un<br>now transferred to and fr<br>nd export projects in XER<br>ng project to version 15. | iit, for<br>rom P<br>or XI | r example GBP, EUR, U<br>rimavera software<br>ML format.<br>the international curre | SD |  |  |

| lssue       | N/A                                                                                                    | Enterprise-specific                                                                                                    |       | BIM-specific       |  |  |  |
|-------------|----------------------------------------------------------------------------------------------------|----------------------------------------------------------------------------------------------------|-------|--------------------|--|--|--|
| Summary     | Enter dated notes against ta                                                                                                    | asks, and link documents                                                                                                    | and v | vebpages to tasks. |  |  |  |
| Description | three types of dated note ag                                                                                                    | as well as being able to enter textual notes against tasks, you can now also enter<br>hree types of dated note against tasks. These are notes against which the date and<br>ime of each note are recorded. The following types of dated note are available: |       |                    |  |  |  |
|             | <ul> <li>Text notes.</li> <li>File notes – these are hyperlinks which can be clicked to open a particular file. Use these notes to attach relevant documents or photographs to tasks.</li> <li>URL notes – these are hyperlinks which can be clicked to open a particular webpage. Use these notes to link relevant webpages to tasks.</li> </ul> |                                                                                                    |       |                    |  |  |  |
|             | If you use Site Progress Mobile to record progress against tasks and build stages in<br>Powerproject projects using a mobile device, any notes that have been recorded<br>against tasks by mobile users, as well as any photographs they have taken, appear<br>against tasks as dated notes                                                       |                                                                                                    |       |                    |  |  |  |

| Issue       | N/A                                                                                                    | Enterprise-specific                                                                                                    |  | BIM-specific | $\checkmark$ |  |  |
|-------------|----------------------------------------------------------------------------------------------------|----------------------------------------------------------------------------------------------------|--|--------------|--------------|--|--|
| Summary     | Specify new build behaviour profiles.                                                                                                    | Specify new build behaviours and a build direction when setting up IFC simulation profiles.                                                                                                    |  |              |              |  |  |
| Description | timeline simulations, you ca<br>setting up an IFC simulation                                                                                                    | you use IFC simulation profiles to control the appearance of objects during<br>meline simulations, you can now choose from two new build behaviours when<br>etting up an IFC simulation profile, using the <b>Build behaviour</b> field on the <b>IFC</b><br>imulation Profile Properties dialog:                                                                                             |  |              |              |  |  |
|             | <ul> <li>"constructed", at the that they should rebehaviour for an obtention of the theorem of the tests with the tests with the tests with the tests with the tests with the tests with the tests would be a suitable destroyed gradually.</li> </ul> | <ul> <li>Construction – select this to specify that objects should be visibly "built", or<br/>"constructed", at the start of the tasks with which they are associated and<br/>that they should remain visible from then on. This would be a suitable build<br/>behaviour for an object such as a brick wall that is built gradually, rather<br/>than being installed in one piece.</li> </ul> |  |              |              |  |  |
|             | If you select one of these build behaviours, you can specify the direction in objects are either "constructed" or "destroyed", using the new <b>Direction</b> fie the <b>IFC Simulation Profile Properties</b> dialog.                                 |                                                                                                    |  |              |              |  |  |

| Issue       | 5124                                                                                                | Enterprise-specific                                                                                                    |  | BIM-specific |  |  |
|-------------|----------------------------------------------------------------------------------------------------|----------------------------------------------------------------------------------------------------|--|--------------|--|--|
| Summary     | Print legends on pages other than the last in printouts.                                            |                                                                                                    |  |              |  |  |
| Description | A request was made for it to be possible to specify the pages on which legends appear in printouts. |                                                                                                    |  |              |  |  |
| Resolution  | use to specify where to prin                                                                        | New fields have been added to the <b>Appearance</b> tab of the <b>Print</b> dialog that you can<br>use to specify where to print legends: at the bottom of the printout, at the bottom<br>of each page, or at the bottom of each page that includes an item that is included in |  |              |  |  |

| Issue       | 25869                                                                           | Enterprise-specific                                                                                                    |  | BIM-specific |  |  |
|-------------|---------------------------------------------------------------------------------|----------------------------------------------------------------------------------------------------|--|--------------|--|--|
| Summary     | Completed tasks incorrectly                                                     | displayed as critical.                                                                                                    |  |              |  |  |
| Description | the <b>Schedule</b> tab of the <b>For</b><br><b>progressed sections</b> check b | A customer reported that if the <b>Show nearly critical tasks as critical</b> check box on<br>the <b>Schedule</b> tab of the <b>Format Bar Chart</b> dialog was selected and the <b>Split</b><br><b>progressed sections</b> check box on the <b>Progress</b> tab of this dialog was cleared,<br>completed tasks were incorrectly displayed as critical. |  |              |  |  |
| Resolution  | nearly critical tasks as critic<br>tasks with no total float sho                | Powerproject was incorrectly marking completed tasks as critical when the <b>Show</b><br><b>nearly critical tasks as critical</b> check box was selected as it was assumed that all<br>asks with no total float should be displayed as critical – and completed tasks have<br>no total float. Powerproject no longer marks completed tasks as critical. |  |              |  |  |

| lssue       | 25907/28881                                                                            | Enterprise-specific                                                                                                    |       | BIM-specific |    |
|-------------|----------------------------------------------------------------------------------------|----------------------------------------------------------------------------------------------------|-------|--------------|----|
| Summary     | Incorrect task work amount                                                             | is displayed in the spread                                                                                                    | dshee | ·t.          |    |
| Description | displayed incorrectly in the s<br>being displayed as 86.59 in t                        | Before this release, customers reported that task work amounts were sometimes<br>displayed incorrectly in the spreadsheet. In one instance, task work amount was<br>being displayed as 86.59 in the spreadsheet when it should have been displayed as<br>86.6, and it was not possible to correct the task work amount in the spreadsheet to<br>86.6. |       |              |    |
| Resolution  | This issue was caused by the<br>numbers. Powerproject now<br>has resolved the problem. | , , ,                                                                                                    | ,     | 01           | :h |

| Issue       | 26113                                                     | Enterprise-specific                                                                                                    |  | BIM-specific |  |  |
|-------------|-----------------------------------------------------------|----------------------------------------------------------------------------------------------------|--|--------------|--|--|
| Summary     | Group sorted views by day, week, month, quarter and year. |                                                                                                    |  |              |  |  |
| Description |                                                           | A request was made for it to be possible to group the tasks in a project by start date and interval – for example by day, week, month, quarter and year.                 |  |              |  |  |
| Resolution  |                                                           | You can now group the tasks in a project by day, week, month, quarter and year, using the <b>Group by</b> field that has been added to each tab of the <b>Sort/Group</b> |  |              |  |  |

| Issue       | 27035                                            | Enterprise-specific                                                                                                    |  | BIM-specific |  |  |
|-------------|--------------------------------------------------|----------------------------------------------------------------------------------------------------|--|--------------|--|--|
| Summary     | Produce project analysis reports in .CSV format. |                                                                                                    |  |              |  |  |
| Description |                                                  | A request was made for it to be possible to use Project Comparison to produce project analysis reports in .CSV format. |  |              |  |  |
| Resolution  | You can now produce project                      | You can now produce project analysis reports in .CSV format.                                                           |  |              |  |  |

| lssue       | 28322                                                                                                    | Enterprise-specific                                                                                                    |        | BIM-specific              |  |  |
|-------------|----------------------------------------------------------------------------------------------------|----------------------------------------------------------------------------------------------------|--------|---------------------------|--|--|
| Summary     | Display an indicator in the s                                                                                                    | preadsheet to identify the                                                                                                    | e stat | us of tasks.              |  |  |
| Description | Add an indicator to the spre                                                                                                    | adsheet, to identify the s                                                                                                    | tatus  | of the tasks on each bar. |  |  |
| Resolution  | using the <b>Display status ind</b><br>added to the <b>View</b> tab of th<br>indicator appears in the left<br>the spreadsheet. It shows:<br>• Red for critical task                                       | • Red for critical tasks that have not yet started.                                                                                                    |        |                           |  |  |
|             |                                                                                                    | non-critical tasks that ha                                                                                                    |        |                           |  |  |
|             | The indicator identifies the status of the visible tasks on the bar; it ignores any ta that are not currently visible, for example those that do not meet the criteria of a filter that has been applied. |                                                                                                    |        |                           |  |  |
|             | tasks are critical; otherwise,<br>example, if a bar contains a                                                                                                    | or bars that contain more than one task, the indicator displays red if one or r<br>asks are critical; otherwise, it displays a colour appropriate to the mix of task<br>xample, if a bar contains a mixture of started non-critical tasks and complete<br>asks, the indicator displays blue and green. |        |                           |  |  |

| Issue       | 28617                                                                                                    | Enterprise-specific                                                                          |                                   | BIM-specific                                                                      |                   |
|-------------|----------------------------------------------------------------------------------------------------|----------------------------------------------------------------------------------------------|-----------------------------------|-----------------------------------------------------------------------------------|-------------------|
| Summary     | Specify the appearance of the                                                                                                    | ne Selected and Critical lin                                                                 | nk ca                             | tegories.                                                                         |                   |
| Description | Before this release, the only appearance attribute that you could specify for the<br>Selected and Critical link categories was the colour. A request was made for it to be<br>possible to specify all appearance attributes for these link categories. |                                                                                              |                                   |                                                                                   |                   |
| Resolution  | Now, all of the fields on the<br>two link categories. This me<br>links appear with a thick, do<br>dashed style. As part of this<br>fields have been removed fr<br>are no longer required.                                                              | ans that if you wanted to<br>tted style; or that selecte<br>change, the <b>Selected linl</b> | , you<br>ed linl<br><b>k colc</b> | could specify that critics<br>s appear with a blue,<br>our and Critical link colo | cal<br><b>our</b> |

| Issue       | 29178                                                         | Enterprise-specific                                                                                                    |       | BIM-specific           |    |  |
|-------------|---------------------------------------------------------------|----------------------------------------------------------------------------------------------------|-------|------------------------|----|--|
| Summary     | Choose where to display the                                   | e progress line on bars wi                                                                                                    | th ou | t of sequence progress | 5. |  |
| Description | were always drawn at the prout of sequence progress. A        | Before this release, if you displayed jagged progress lines on the bar chart, they were always drawn at the progress period report date on bars containing tasks with out of sequence progress. A request was made for it to be possible to display progress lines on such bars at the start of the first uncompleted section. |       |                        |    |  |
| Resolution  | sequence progress at the sta<br>first out of sequence section | You can now choose to display progress lines on bars containing tasks with out of sequence progress at the start of the first uncompleted section, by selecting the <b>Use first out of sequence section</b> check box that has been added to the <b>Progress</b> tab of the <b>Format Bar Chart</b> dialog.                   |       |                        |    |  |

| lssue       | 29256/29702/29777                                                                                                    | Enterprise-specific                                                                        |        | BIM-specific           |   |  |  |
|-------------|----------------------------------------------------------------------------------------------------|--------------------------------------------------------------------------------------------|--------|------------------------|---|--|--|
| Summary     | Pre-populate progress reject progress.                                                                                                    | Pre-populate progress rejection emails with information on approved and rejected progress. |        |                        |   |  |  |
| Description | When approving or rejecting progress that has been recorded remotely using Site<br>Progress Mobile, you can email Mobile users with information on why you are<br>rejecting the progress they have entered, or to request additional information.<br>Before this release, these emails contained no information on the progress that the<br>user had recorded, so you had to enter this information manually into each email. A<br>request was made for the emails to be pre-populated with information on approved<br>and rejected progress. |                                                                                            |        |                        |   |  |  |
| Resolution  | Now, progress rejection ema<br>tasks that you have approve<br>this information manually. Y                                                                                                    | ed and rejected, which sa                                                                  | ves yo | ou from having to ente | r |  |  |

| lssue       | 29257                                                                                                    | Enterprise-specific                                                                                                    |                                          | BIM-specific                                                                                                 |   |  |
|-------------|----------------------------------------------------------------------------------------------------|----------------------------------------------------------------------------------------------------|------------------------------------------|----------------------------------------------------------------------------------------------------|---|--|
| Summary     | Overwrite progress information that has been recorded by Site Progress Mobile users before it is applied to projects.                                                                                                    |                                                                                                    |                                          |                                                                                                    |   |  |
| Description |                                                                                                    | A request was made for it to be possible to overwrite progress information that has been recorded by Site Progress Mobile users before it is applied to projects. |                                          |                                                                                                    |   |  |
| Resolution  | You can now edit any of the<br><b>Progress</b> dialog that has been<br>a Mobile user has recorded<br>change this date; if a Mobile<br>change this percentage. If a<br>you cannot edit the field. For<br>complete for a task, you can | en entered or changed by<br>an actual finish date for o<br>e user has updated the %<br>Mobile user has not upd<br>or example, if a Mobile us                      | a Mo<br>one o<br>comp<br>ated a<br>er ha | bbile user. For example<br>f their tasks, you can<br>blete for a task, you car<br>a particular field for a t | n |  |

| lssue       | 29266                                                                                                    | Enterprise-specific                                                                                                    |                                     | BIM-specific                                                                              |    |  |  |  |
|-------------|----------------------------------------------------------------------------------------------------|----------------------------------------------------------------------------------------------------|-------------------------------------|-------------------------------------------------------------------------------------------|----|--|--|--|
| Summary     |                                                                                                    | Name the folders in which Site Progress Mobile photographs are stored after unique task IDs rather than internal task IDs.                                                                                                    |                                     |                                                                                           |    |  |  |  |
| Description | Progress Mobile users were                                                                                                    | efore this release, the folders in which photographs that were taken by Site<br>rogress Mobile users were stored were named after the internal ID of the<br>ssociated tasks. This could make it difficult to identify the task to which a<br>hotograph related. |                                     |                                                                                           |    |  |  |  |
| Resolution  | If photographs are download<br>subfolders, each subfolder m<br>unique task ID/task name. F<br>Groundworks task with a un<br>subproject of the Site A proj<br>\Site A – Plot 1\ABC1 – Grou<br>and time at which the photo | named after the project n<br>or example, if a photogra<br>ique task ID of ABC1 whi<br>ect, the photograph will<br>undworks\. The file name                                                                                                    | ame,<br>iph is<br>ch is l<br>be ste | subproject name and<br>attached to a<br>located in the Plot 1<br>ored in a subfolder call | ed |  |  |  |

| lssue       | 29360                                                                                                    | Enterprise-specific                                                                                                    |     | BIM-specific |  |  |
|-------------|----------------------------------------------------------------------------------------------------|----------------------------------------------------------------------------------------------------|-----|--------------|--|--|
| Summary     | Specify an override colour fo                                                                                                   | or ASAP force critical task                                                                                                    | (S. |              |  |  |
| Description | positioned to start as soon a<br>critical – appeared identical<br>between critical tasks and A<br>possible to specify an overri | before this release, tasks that were configured to be ASAP force critical – tasks<br>toositioned to start as soon as possible but with no free float so that they become<br>ritical – appeared identical to critical tasks. This made it difficult to differentiate<br>between critical tasks and ASAP force critical tasks. A request was made for it to be<br>toossible to specify an override colour for ASAP force critical tasks, to make it easy to<br>dentify them in the bar chart. |     |              |  |  |
| Resolution  | force critical. To do this, use<br>been added to the <b>View</b> tab<br>in this field, all tasks that are                       | You can now specify an override colour for tasks that are configured to be ASAP force critical. To do this, use the <b>ASAP force critical override colour</b> field that has been added to the <b>View</b> tab of the <b>Options</b> dialog. If you specify an override colou in this field, all tasks that are configured to be ASAP force critical are given a critical appearance using the specified colour rather than the standard critical marking following a reschedule.          |     |              |  |  |

| lssue       | 29436                                                                                                    | Enterprise-specific                                                                                                    |                | BIM-specific                                          |   |
|-------------|----------------------------------------------------------------------------------------------------|----------------------------------------------------------------------------------------------------|----------------|-------------------------------------------------------|---|
| Summary     | Identify jobs that may be co                                                                                                    | nsuming licences unnece                                                                                                    | ssaril         | у.                                                    |   |
| Description | have been exported, but that                                                                                                    | efore this release, there was no way of identifying Site Progress Mobile jobs that<br>ave been exported, but that have not yet been updated by a Mobile user, using<br>ther a mobile device or a web browser. Such jobs may be consuming licences<br>nnecessarily. |                |                                                       |   |
| Resolution  | Now, an "Exported not in us<br>the <b>Site Progress Mobile</b> tal<br>jobs that have been exporte<br>that may be consuming licer<br>you may want to delete it to | o of the Backstage view, v<br>d but not updated. This o<br>nces unnecessarily; if a jo                                                                                                    | which<br>can h | n you can use to identify<br>elp you to identify jobs | y |

| lssue       | 29475                                                                                    | Enterprise-specific                                                                                                    |      | BIM-specific            |    |  |  |
|-------------|------------------------------------------------------------------------------------------|----------------------------------------------------------------------------------------------------|------|-------------------------|----|--|--|
| Summary     | After assigning a code to a b tasks as well.                                             | ter assigning a code to a bar, the code is shown to be assigned to any selected sks as well.                                                                                                    |      |                         |    |  |  |
| Description | <ul> <li>using either the Bar and Table</li> <li>the Bar tab, assigned a code</li> </ul> | nce the release of version 14.0.03, if you selected a task and viewed its properties<br>using either the <b>Bar and Task Properties</b> dialog or the properties view – then, on<br>e <b>Bar</b> tab, assigned a code to the task's bar, the <b>Task</b> tab mistakenly showed the<br>de to be assigned to the selected task as well as to the bar, until the task was de-<br>lected. |      |                         |    |  |  |
| Resolution  | When codes are assigned to to the selected task.                                         | bars in this way, they no                                                                                                    | long | er appear to be assigne | ed |  |  |

| lssue       | 29496                                                                                                    | Enterprise-specific                                                                                                    |  | BIM-specific |  |  |  |
|-------------|----------------------------------------------------------------------------------------------------|----------------------------------------------------------------------------------------------------|--|--------------|--|--|--|
| Summary     | Add a message to inform yo place.                                                                                                    | dd a message to inform you that a Site Progress Mobile export or import is taking<br>lace.                                                                                                    |  |              |  |  |  |
| Description | Progress Mobile data was ta<br>import was small, but when                                                                                                    | Before this release, Powerproject gave no indication that an export or import of Site<br>Progress Mobile data was taking place. This was not a problem if the export or<br>mport was small, but when large amounts of data were being exported or<br>mported, it could appear that Powerproject had crashed. |  |              |  |  |  |
| Resolution  | Now, an "Exporting Site Progress Data" or "Importing Site Progress Data" messag<br>appears when an export or import is taking place to reassure you that has not<br>crashed. The message disappears automatically when the export or import is<br>complete. |                                                                                                    |  |              |  |  |  |

| Issue       | 29545                        | Enterprise-specific                                                                                                    |  | BIM-specific |  |  |  |
|-------------|------------------------------|----------------------------------------------------------------------------------------------------|--|--------------|--|--|--|
| Summary     | Error when using Project Co  | or when using Project Comparison with a customer's project.                                                                                                    |  |              |  |  |  |
| Description |                              | ince the release of version 14.0.03, using Project Comparison with a customer's project resulting in the following error: "Error HRESULT E_FAIL has returned from a call to a COM component".                                                                           |  |              |  |  |  |
| Resolution  | terms of elapsed time, rathe | his error was caused by a task having an amount of free float that was defined in<br>erms of elapsed time, rather than working time; Project Comparison was unable to<br>leal with this scenario. Project Comparison is now able to deal with scenarios such<br>s this. |  |              |  |  |  |

| Issue       | 29610                                                        | Enterprise-specific                                                                                                    |        | BIM-specific | [ |  |
|-------------|--------------------------------------------------------------|----------------------------------------------------------------------------------------------------|--------|--------------|---|--|
| Summary     | Scale the font in text annota                                | ations and task notes whe                                                                                                    | en pri | nting.       |   |  |
| Description | you could not scale text ann                                 | Before this release, although you could scale text in legends and in the spreadsheet,<br>you could not scale text annotations or task notes when printing. This could result in<br>innotations and task notes looking too small in relation to the rest of the text in a<br>printout.             |        |              |   |  |
| Resolution  | Appearance tab of the Print<br>and task notes is scaled acco | new Scale bar chart fonts with spreadsheet check box has been added to the ppearance tab of the Print dialog. If you select this check box, text in annotations nd task notes is scaled according to the scaling settings that you specify using the port scaling group of fields on this dialog. |        |              |   |  |

| Issue       | 29659                                                                                                    | Enterprise-specific                                                                                                    |                           | BIM-specific                                                             | $\checkmark$ |  |  |
|-------------|----------------------------------------------------------------------------------------------------|----------------------------------------------------------------------------------------------------|---------------------------|--------------------------------------------------------------------------|--------------|--|--|
| Summary     | Open a project without ope                                                                                                    | en a project without opening the associated IFC model.                                                                                    |                           |                                                                          |              |  |  |
| Description |                                                                                                    | request was made for it to be possible to open projects in Powerproject BIM thout their associated IFC models being opened automatically. |                           |                                                                          |              |  |  |
| Resolution  | A <b>Disable IFC model loading</b><br>Backstage view. You can use<br>associated IFC models. Proje<br>their associated IFC models,<br>Powerproject BIM project w | this check box to open p<br>ects open more quickly w<br>so you may want to do t                                                           | orojeo<br>hen t<br>his if | ts without opening the<br>hey are opened withou<br>you want to work with | ut<br>n a    |  |  |

| lssue       | 29704/29779                                                                                                    | Enterprise-specific                                                                                                    |        | BIM-specific      |  |  |
|-------------|----------------------------------------------------------------------------------------------------|----------------------------------------------------------------------------------------------------|--------|-------------------|--|--|
| Summary     | Make it easier to access the                                                                                                    | Site Progress Mobile Cha                                                                                                    | art As | signments dialog. |  |  |
| Description | the charts or summary grou<br>responsible. Before this rele<br>had to open each project in<br><b>Progress Mobile</b> group, clicl | ou use the <b>Site Progress Mobile Chart Assignments</b> dialog to associate users with<br>he charts or summary groups within your Powerproject projects for which they are<br>esponsible. Before this release, to access this dialog for a number of projects you<br>ad to open each project in turn, then on the <b>Project</b> tab of the Ribbon, in the <b>Site</b><br><b>rogress Mobile</b> group, click <b>Chart Assignments</b> . A request was made for it to be<br>hade easier to access this dialog. |        |                   |  |  |
| Resolution  | projects without having to c<br>Assignments button that ha                                                                        | You can now associate users with charts or summary groups across a number of<br>projects without having to open each project individually, using the new <b>Chart</b><br><b>Assignments</b> button that has been added to the <b>Site Progress Mobile</b> tab of the<br>Backstage view. Note that this button appears only when jobs that are ready to<br>export are displayed.                                                                                                    |        |                   |  |  |

| lssue       | 29706                                                                                                    | Enterprise-specific                                                                                                    |  | BIM-specific |  |  |  |
|-------------|----------------------------------------------------------------------------------------------------|----------------------------------------------------------------------------------------------------|--|--------------|--|--|--|
| Summary     | Transfer Progress dialog nor                                                                                     | ansfer Progress dialog now accessible via a new Ribbon control.                                                                                                    |  |              |  |  |  |
| Description | progress from one project to<br><b>Transfer Progress</b> control to                                              | efore this release, if you wanted to access the <b>Transfer Progress</b> dialog to copy the rogress from one project to another, you had to customise the Ribbon to add the <b>ransfer Progress</b> control to it. A request was made for this command to be vailable on the Ribbon by default. |  |              |  |  |  |
| Resolution  | The <b>Transfer Progress</b> contr<br>tab, in the <b>Progress</b> group. T<br>Ribbon to access the <b>Transf</b> | This means that you no lo                                                                                                    |  |              |  |  |  |

| lssue       | 29778                                                                                                    | Enterprise-specific                                                                                                    |        | BIM-specific           |    |  |  |
|-------------|----------------------------------------------------------------------------------------------------|----------------------------------------------------------------------------------------------------|--------|------------------------|----|--|--|
| Summary     | Make it possible to select al                                                                                                    | l archived Site Progress N                                                                                                    | 1obile | e jobs at the same tim | e. |  |  |
| Description | Mobile tab of the Backstage<br>statuses were selected. A re<br>archived Site Progress Mobi                                             | efore this release, the <b>Select All</b> and <b>Select None</b> buttons on the <b>Site Progress</b><br><b>Nobile</b> tab of the Backstage view were available only when jobs of particular<br>tatuses were selected. A request was made for it to be possible to select all<br>rchived Site Progress Mobile jobs in the jobs grid at the same time, so that it would<br>e possible to delete all archived jobs in one step, rather than having to delete them<br>ndividually.                                                             |        |                        |    |  |  |
| Resolution  | job that is currently displayed<br>the status of, or delete, all the<br>process each job individually<br>and selecting the action that | he <b>Select All</b> and <b>Select None</b> buttons are now available regardless of the type of<br>ob that is currently displayed in the jobs grid. This means that you can now change<br>ne status of, or delete, all the jobs in the jobs grid at once, without having to<br>rocess each job individually, by selecting all jobs then right-clicking one of the jobs<br>nd selecting the action that you want to perform. For example, you can now<br>isplay all archived jobs in the grid, select them all and delete them all at once. |        |                        |    |  |  |

| Issue       | 29920                                                                       | Enterprise-specific         |        | BIM-specific        |  |
|-------------|-----------------------------------------------------------------------------|-----------------------------|--------|---------------------|--|
| Summary     | Copy and paste selections w selection.                                      | hile retaining links to and | d fror | n tasks outside the |  |
| Description | A request was made for it to<br>tasks, including links betwee<br>selection. |                             | •      |                     |  |

| Resolution | <ul> <li>A Paste and Retain Links command has been added to:</li> <li>The Paste dropdown, on the Home tab of the Ribbon, in the Clipboard tab.</li> </ul>                                                                                                    |
|------------|----------------------------------------------------------------------------------------------------|
|            | <ul><li>The bar chart right-click menu.</li><li>The spreadsheet right-click menu.</li></ul>                                                                                                    |
|            | Selecting this command will paste the selection of bars or tasks that have been copied to the Clipboard, including any links between these bars or tasks and tasks outside the selection.                                                                                                    |
|            | For example, if tasks A, B, C and D are linked together with Start-to-Finish links and you copy the bars containing tasks B and C to the Clipboard then select the new <b>Paste and Retain Links</b> command, copies of B and C are pasted into the bar chart, with a link from task A to the copy of task B, and a link from the copy of task C to task D. |

| lssue       | 29968                                                                                                    | Enterprise-specific |  | BIM-specific |  |
|-------------|----------------------------------------------------------------------------------------------------|---------------------|--|--------------|--|
| Summary     | Spreadsheet formulae are not evaluated correctly in 'jagged progress' views.                                                                                                    |                     |  |              |  |
| Description | Before this release, spreadsheet formulae were not evaluated correctly when a view was displayed in 'jagged progress' mode.                                                                                                    |                     |  |              |  |
| Resolution  | Spreadsheet formulae are now evaluated correctly when a view is displayed in<br>'jagged progress' mode. This means, for example, that you can now create a formula<br>that displays a traffic light indicator for slip that will work when the view is in 'jagged<br>progress' mode. |                     |  |              |  |

| lssue                                                                                                    | 29989                                                                                                    | Enterprise-specific                                                                                                    |  | BIM-specific              |   |  |
|----------------------------------------------------------------------------------------------------|----------------------------------------------------------------------------------------------------|----------------------------------------------------------------------------------------------------|--|---------------------------|---|--|
| Summary                                                                                                    | Remove progress from tasks reported.                                                                                                    | Remove progress from tasks according to the progress period in which it was reported.                                                                                                    |  |                           |   |  |
| Description                                                                                                    | from tasks according to the                                                                                                    | Before this release, a macro was available which enabled you to remove progress<br>from tasks according to the progress period in which it was reported. A request was<br>made for this macro to be integrated into Powerproject. |  |                           |   |  |
| Resolution                                                                                                    | A new <b>Selectively Remove Progress</b> control has been added. If you add this control to the Ribbon, you can use it to access the <b>Selectively Remove Progress</b> dialog, which you can use to remove progress from tasks according to the progress period in which it was reported. |                                                                                                    |  |                           |   |  |
| This control does not appear on the Ribbon by default; to use it, you must control the Ribbon and add the control. |                                                                                                    |                                                                                                    |  | use it, you must customis | e |  |

| lssue       | 29990                                                                                                    | Enterprise-specific                                                                                       |        | BIM-specific    |                 |  |
|-------------|----------------------------------------------------------------------------------------------------|----------------------------------------------------------------------------------------------------|--------|-----------------|-----------------|--|
| Summary     | Enhancements to the displa                                                                                                    | y of progress in the bar c                                                                                | hart.  |                 |                 |  |
| Description | A request was made for the progress in the bar chart:                                                                                                    | A request was made for the following improvements to be made to the display of progress in the bar chart: |        |                 |                 |  |
|             | <ul> <li>Override the colour of all progress lines in the bar chart with a single colour of your choice.</li> <li>Override the colour of all progress shading on tasks and allocations with a single colour of your choice.</li> <li>Display progress shading across the entire height of tasks and allocations, rather than just across the top half.</li> </ul> |                                                                                                    |        |                 |                 |  |
| Resolution  | Improvements have been m<br>which enable you to do all t                                                                                                    | •                                                                                                    | of the | Format Bar Char | <b>t</b> dialog |  |

| Issue       | 29991                                                                                                    | Enterprise-specific |  | BIM-specific |   |
|-------------|----------------------------------------------------------------------------------------------------|---------------------|--|--------------|---|
| Summary     | Display progress lines and shading in the date zone.                                                                                                    |                     |  |              |   |
| Description | A request was made for it to be possible to display progress lines and shading in the date zone, as this would make the progress report date of each progress period more obvious when progress lines are displayed jagged rather than straight.         |                     |  |              |   |
| Resolution  | You can now display progress lines and shading in the date zone, using the <b>Display</b><br>progress lines and <b>Display progress shading</b> check boxes that have been added to<br>the <b>General</b> tab of the <b>Date Zone Properties</b> dialog. |                     |  |              | - |

| Issue       | 30040                                                                                                    | Enterprise-specific |  | BIM-specific |  |
|-------------|----------------------------------------------------------------------------------------------------|---------------------|--|--------------|--|
| Summary     | Powerproject stops working if you choose to ignore all instances of a word when spell-checking.                                                                                                    |                     |  |              |  |
| Description | Since the release of version 14.0.01, Powerproject would stop working if you chose to ignore all instances of a word or abbreviation that includes punctuation (for example "etc." or "i.e.") when checking the spelling in a project. |                     |  |              |  |
| Resolution  | The fix for an earlier bug resulted in an infinite loop occurring in this situation. This issue has now been resolved.                                                                                                    |                     |  |              |  |

| lssue       | 30074                                                                                                    | Enterprise-specific                                                             |   | BIM-specific |      |  |
|-------------|----------------------------------------------------------------------------------------------------|---------------------------------------------------------------------------------|---|--------------|------|--|
| Summary     | Deleting a histogram that of                                                                                                    | Deleting a histogram that obscures the bar chart makes the bar chart disappear. |   |              |      |  |
| Description | Before this release, if you enlarged the histogram pane so that it obscured the bar<br>chart completely and reached all the way up to the bottom of the date zone, then<br>deleted the histogram, the bar chart was not redisplayed. Instead, the date zone<br>was enlarged so that it extended over the area that should have been taken up by<br>the bar chart. |                                                                                 |   |              |      |  |
| Resolution  | Powerproject was unable to as a result of other panes be                                                                                                    |                                                                                 | - |              | zero |  |

| lssue       | 30082                                                                                                    | Enterprise-specific       |  | BIM-specific | $\square$ |
|-------------|----------------------------------------------------------------------------------------------------|---------------------------|--|--------------|-----------|
| Summary     | Unable to view an IFC model from certain angles in the IFC Model pane.                                              |                           |  |              |           |
| Description | Before this release, a particular IFC model was visible only from certain angles when viewed in the IFC Model pane. |                           |  |              |           |
| Resolution  | The IFC file in question cont<br>Powerproject BIM was unab<br>that it now copes with such                           | le to display. Powerproje |  |              | 60        |

| lssue       | 30098                                                                                                    | Enterprise-specific              |       | BIM-specific          |  |  |
|-------------|----------------------------------------------------------------------------------------------------|----------------------------------|-------|-----------------------|--|--|
| Summary     | The <b>Print</b> dialog's <b>Close</b> button activates printing when the <b>Picture file</b> check box is selected.                                                                                                    |                                  |       |                       |  |  |
| Description | Before this release, if you selected the <b>Picture file</b> check box on the <b>Output</b> tab of the <b>Print</b> dialog then clicked <b>Close</b> – to close the dialog without printing – Powerproject would attempt to print to file. Clicking <b>Close</b> rather than <b>Print</b> should close the dialog without printing. |                                  |       |                       |  |  |
| Resolution  | Clicking <b>Close</b> in this situatic print to file.                                                                                                    | on now closes the <b>Print</b> d | ialog | without attempting to |  |  |

| Issue       | 30101                                                                                                    | Enterprise-specific                                                                  |                        | BIM-specific                                                               | $\checkmark$ |
|-------------|----------------------------------------------------------------------------------------------------|--------------------------------------------------------------------------------------|------------------------|----------------------------------------------------------------------------|--------------|
| Summary     | Unable to view an IFC mode                                                                                                    | l from certain angles in tl                                                          | ne IF(                 | C Model pane.                                                              |              |
| Description | Before this release, an unusually wide IFC model was visible only from certain angles when viewed in the IFC Model pane.                                                            |                                                                                      |                        |                                                                            |              |
| Resolution  | Before this release, the IFC I<br>two kilometres. Parts of this<br>were therefore not displaye<br>longer has a fixed view rang<br>model as it is opened, which<br>large IFC models. | unusually large model th<br>d in the IFC Model pane.<br>e; instead, it defines a vie | nat w<br>Powe<br>ew ra | ere outside this range<br>erproject BIM now no<br>nge suitable for each II | FC           |

| lssue       | 30113                                                                                                    | Enterprise-specific |  | BIM-specific |  |
|-------------|----------------------------------------------------------------------------------------------------|---------------------|--|--------------|--|
| Summary     | Enable users to compare tasks' original duration using Project Comparison.                                                                                                    |                     |  |              |  |
| Description | A request was made for it to be possible to compare the original duration of tasks using Project Comparison.                                                                                                    |                     |  |              |  |
| Resolution  | A "Task original duration changes" report component has been added to Project<br>Comparison. If you include this component in a project analysis report, the original<br>duration of tasks is compared in the report. |                     |  |              |  |

| Issue       | 30135                                                                                                    | Enterprise-specific |  | BIM-specific |  |
|-------------|----------------------------------------------------------------------------------------------------|---------------------|--|--------------|--|
| Summary     | Copy information from the <b>Site Progress Mobile Approve Progress</b> dialog to the Windows Clipboard.                                                                                                    |                     |  |              |  |
| Description | A request was made for it to be possible to copy information from the <b>Site Progress</b><br><b>Mobile Approve Progress</b> dialog to the Windows Clipboard, so that it could then be<br>pasted into an external application. |                     |  |              |  |
| Resolution  | You can now copy informati<br>dialog to the Windows Clipb<br>added to the dialog.                                                                                                    | -                   |  |              |  |

| lssue       | 30152                                                                                                    | Enterprise-specific            |  | BIM-specific |    |  |
|-------------|----------------------------------------------------------------------------------------------------|--------------------------------|--|--------------|----|--|
| Summary     | Graph task work in histogra                                                                                                    | Graph task work in histograms. |  |              |    |  |
| Description | Before this release, you were only able to graph resource and cost centre information in histograms. A request was made for it to be possible to graph task work in histograms.                                                         |                                |  |              |    |  |
| Resolution  | You can now graph task work in histograms. To do this, select "Task" in the histogram pane resource selector, and display a histogram report that includes the "AllocatedWork" generator, against which no resource has been specified. |                                |  |              | he |  |

| Issue       | 30183                                                                                                    | Enterprise-specific                                                                                                    |  | BIM-specific |  |  |
|-------------|----------------------------------------------------------------------------------------------------|----------------------------------------------------------------------------------------------------|--|--------------|--|--|
| Summary     | Clearing a build stage's check box in the Site Progress Mobile <b>Ticksheet</b> screen does not set the percentage progress of the build stage to zero. |                                                                                                    |  |              |  |  |
| Description | Mobile Ticksheet screen, th                                                                                                    | Before this release, if you cleared a build stage's check box in the Site Progress<br>Mobile <b>Ticksheet</b> screen, the percentage progress of the build stage displayed on<br>the "slider" was not reset to zero. |  |              |  |  |
| Resolution  | If you clear a build stage's cl<br>the percentage progress of t<br>zero.                                                                                |                                                                                                    |  |              |  |  |

| Issue       | 30204                                                                                                 | Enterprise-specific                                                                                                    |  | BIM-specific | $\checkmark$ |  |
|-------------|----------------------------------------------------------------------------------------------------|----------------------------------------------------------------------------------------------------|--|--------------|--------------|--|
| Summary     | Powerproject BIM displays a rogue object in an IFC model which does not appear in other applications. |                                                                                                    |  |              |              |  |
| Description | -                                                                                                    | Before this release, Powerproject BIM displayed an object in a particular IFC model which should not have appeared, and which did not appear in other applications.                                                   |  |              |              |  |
| Resolution  | face, which Powerproject BI                                                                           | The IFC file in question contained an unbound CSG (constructive solid geometry)<br>face, which Powerproject BIM was unable to handle. Powerproject BIM has been<br>mproved so that it now copes with such situations. |  |              |              |  |

| lssue       | 30211                                                                                                    | Enterprise-specific                                                                                                    |        | BIM-specific |  |  |
|-------------|----------------------------------------------------------------------------------------------------|----------------------------------------------------------------------------------------------------|--------|--------------|--|--|
| Summary     | Create user-defined fields to                                                                                                    | o store information about                                                                                                    | t base | elines.      |  |  |
| Description | A request was made for it to be possible to store information in user-defined fields<br>at baseline level, to make it easier to refer to baselines of particular types in reports.                                                                                                    |                                                                                                    |        |              |  |  |
| Resolution  | use of this is to enter IDs ag<br>example, if you have Contra<br>to identify these into a base<br>reports. This is preferable to<br>baseline has been created it                                                                                                    | You can now store information in baseline-level user-defined fields. One possible<br>use of this is to enter IDs against baselines that you can reference in reports. For<br>xample, if you have Contract, Delivery and Revised baselines, you could enter IDs<br>o identify these into a baseline-level user-defined field, then reference these in<br>eports. This is preferable to referencing baseline names in reports, as once a<br>baseline has been created it cannot be renamed, and if a baseline has been named<br>incorrectly, reports that reference the name as it should be will not work. |        |              |  |  |
|             | Using a user-defined field to identify which baseline performs a particular<br>Contract, Delivery, etc – also enables you to change which baseline perfor<br>role, by editing the IDs that you have entered into the user-defined field.<br>example, you could identify that a different baseline performs the Contra<br>role by editing the user-defined field that identifies the role of a baseline<br>entering "Contract" into the field for the new Contract baseline. |                                                                                                    |        |              |  |  |

| Issue                                                                                                    | 30229                                                         | Enterprise-specific                                                                                                    |       | BIM-specific   |   |  |
|----------------------------------------------------------------------------------------------------|---------------------------------------------------------------|----------------------------------------------------------------------------------------------------|-------|----------------|---|--|
| Summary                                                                                                    | New Planned actual task wo                                    | ork and Planned task worl                                                                                                    | k rem | aining fields. |   |  |
| Description                                                                                                    |                                                               | A request was made for Planned actual task work and Planned task work remaining fields to be added to Powerproject.                                                  |       |                |   |  |
| Resolution                                                                                                    |                                                               | Planned actual task work and Planned task work remaining fields have been added to the Progress and Task Work groups of fields.                                      |       |                |   |  |
|                                                                                                    |                                                               | The Planned actual task work field displays the number of task work units have been completed for each task in the specified baseline, by the specified report date. |       |                |   |  |
| The Planned task work remaining field displays the number of ta have yet to be completed for each task in the specified baseline, report date. |                                                               |                                                                                                    |       |                |   |  |
|                                                                                                    | If no baseline is specified, th<br>have been completed, or th |                                                                                                    |       |                | : |  |

| lssue       | 30293                                                                                                    | Enterprise-specific                                                                                                    |  | BIM-specific |  |  |
|-------------|----------------------------------------------------------------------------------------------------|----------------------------------------------------------------------------------------------------|--|--------------|--|--|
| Summary     | When copying a view to another project, histograms are excluded.                                                    |                                                                                                    |  |              |  |  |
| Description |                                                                                                    | Before this release, if you copied a view in which a histogram was displayed from one project to another, the histogram was not copied across with the view. |  |              |  |  |
| Resolution  | If you copy a view in which a histogram is displayed to another project, the histogram is now copied with the view. |                                                                                                    |  |              |  |  |

| lssue       | 30443                                                                                                    | Enterprise-specific                                                                   |                           | BIM-specific                                                              |                 |  |  |
|-------------|----------------------------------------------------------------------------------------------------|---------------------------------------------------------------------------------------|---------------------------|---------------------------------------------------------------------------|-----------------|--|--|
| Summary     | Simplify complex formulae u                                                                                                    | Simplify complex formulae using local variables.                                      |                           |                                                                           |                 |  |  |
| Description | A request was made for it to                                                                                                    | A request was made for it to be possible to simplify complex formulae.                |                           |                                                                           |                 |  |  |
| Resolution  | You can now simplify compl<br>your formulae. A local varial<br>any number of times in the<br>information multiple times.<br>the variable, an equal sign a | ble stores a part of a forn<br>body of the formula, savi<br>A local variable comprise | nula v<br>ng yo<br>es the | which can then be reus<br>ou from having to enter<br>word "Let", the name | ed<br>the<br>of |  |  |

| Issue       | 30480                                                      | Enterprise-specific                                                                                                    |       | BIM-specific         |    |  |
|-------------|------------------------------------------------------------|----------------------------------------------------------------------------------------------------|-------|----------------------|----|--|
| Summary     | Access right issue with annotations and task pools.        |                                                                                                    |       |                      |    |  |
| Description | project, users that belong to                              | Before this release, if a task pool containing an annotation was dragged into a project, users that belong to security groups with rights to view annotations – other than the Admin security group – were not able to view the annotation. |       |                      |    |  |
| Resolution  | Users that belong to securit annotations that originate in |                                                                                                    | ew ar | notations can now vi | ew |  |

| lssue       | 30525                         | Enterprise-specific                                                                                                    |      | BIM-specific        |  |  |
|-------------|-------------------------------|----------------------------------------------------------------------------------------------------|------|---------------------|--|--|
| Summary     | Task work-related fields do   | Task work-related fields do not respect the option to show zeros as blank.                                                                                                    |      |                     |  |  |
| Description | field, on the Table Definitio | Before this release, the task work-related fields did not respect the <b>Zero as blank</b><br>field, on the <b>Table Definition Properties</b> dialog. This meant that information was<br>always displayed in these fields, regardless of whether the <b>Zero as blank</b> check box<br>was selected. |      |                     |  |  |
| Resolution  | The task work-related fields  | now respect the Zero as                                                                                                    | blan | <b>k</b> check box. |  |  |

| lssue       | 30527                                                                                                    | Enterprise-specific  |       | BIM-specific             |          |
|-------------|----------------------------------------------------------------------------------------------------|----------------------|-------|--------------------------|----------|
| Summary     | Spreadsheet cells display inc                                                                                                    | correct information. |       |                          |          |
| Description | Before this release, if some child tasks had task work values and others did not, the<br>Actual Planned Work and Planned Task Work fields displayed "O, value" against the<br>owning parent task in the spreadsheet in cases where a work unit other than the<br>default was used to record task work. This was caused by the default work unit<br>being rolled up to summary/expanded task level even when no task work had been<br>recorded using that unit. |                      |       |                          | the<br>e |
| Resolution  | The default work unit is no l<br>task work has been recorded                                                                                                    |                      | ary/e | expanded task level if r | 10       |

| lssue       | 30569                                                    | Enterprise-specific                                                                                                    |  | BIM-specific |  |  |  |
|-------------|----------------------------------------------------------|----------------------------------------------------------------------------------------------------|--|--------------|--|--|--|
| Summary     | Hammocks on the critical pa                              | Hammocks on the critical path cause reschedule problems.                                                                                                    |  |              |  |  |  |
| Description |                                                          | Before this release, if you rescheduled a chart that included a hammock on the critical path, float could be applied to tasks incorrectly, disrupting the critical path.                                                                                                    |  |              |  |  |  |
| Resolution  | of hammocks when calculat<br>examines the contents of ha | This problem was caused by the reschedule routine failing to examine the contents<br>of hammocks when calculating the finish date of tasks. The reschedule routine now<br>examines the contents of hammocks that are included in the scope of the<br>reschedule, which has resolved the problem. |  |              |  |  |  |

| lssue       | 30576                                                                                                    | Enterprise-specific                                                                                                    |  | BIM-specific |    |  |
|-------------|----------------------------------------------------------------------------------------------------|----------------------------------------------------------------------------------------------------|--|--------------|----|--|
| Summary     | Actual and constrained dates are not highlighted in the spreadsheet if the column is configured to display information about tasks with a particular code. |                                                                                                    |  |              |    |  |
| Description | spreadsheet by selecting the<br><b>constrained</b> check box on the<br>not highlighted if the spread                                                       | Before this release, if you chose to highlight actual and constrained dates in the spreadsheet by selecting the <b>Identify Start/Finish dates when 'Actual' or</b><br><b>constrained</b> check box on the <b>Spreadsheet</b> tab of the <b>Options</b> dialog, dates were not highlighted if the spreadsheet column was configured to display information about tasks with a particular code. |  |              |    |  |
| Resolution  | Actual and constrained date configured to display inform                                                                                                   | 0 0                                                                                                    |  |              | ŭ, |  |

| Issue       | 30618                                                                                                    | Enterprise-specific |  | BIM-specific |  |
|-------------|----------------------------------------------------------------------------------------------------|---------------------|--|--------------|--|
| Summary     | Draw the non-critical sections of part-critical tasks without a bold outline.                                                                                                    |                     |  |              |  |
| Description | Before this release, if you chose to display part-critical shading on tasks by selecting the <b>Part-critical shading</b> check box on the <b>Schedule</b> tab of the <b>Format Bar Chart</b> dialog, the non-critical sections of part-critical tasks were drawn with a bold outline. |                     |  |              |  |
| Resolution  | The non-critical sections of part-critical tasks are no longer drawn with a bold outline when part-critical shading is displayed on tasks.                                                                                                    |                     |  |              |  |

| lssue       | 30636                                                                                                    | Enterprise-specific |  | BIM-specific |      |
|-------------|----------------------------------------------------------------------------------------------------|---------------------|--|--------------|------|
| Summary     | Remaining duration of tasks does not respect the snapping unit when progress is updated on a task that has task work.                                                                                                    |                     |  |              |      |
| Description | Before this release, if you updated the percentage progress on a task that has task<br>work, the remaining duration of the task did not respect the chosen snapping unit.<br>For example, if the snapping unit was set to Days, tasks could end up with remaining<br>durations such as 4.6d or 5.3d. |                     |  |              |      |
| Resolution  | The task work rate is now adjusted when progress is updated on a task that has tas work, so that remaining duration respects the snapping unit.                                                                                                    |                     |  |              | task |

| lssue       | 30637                                                                                                    | Enterprise-specific |  | BIM-specific |  |
|-------------|----------------------------------------------------------------------------------------------------|---------------------|--|--------------|--|
| Summary     | Progress line appears jagged on summary tasks when it should be straight when coloured progress is displayed.                                                                                                    |                     |  |              |  |
| Description | Before this release, if you displayed coloured progress on the bar chart, the progress<br>line appeared jagged on summary tasks in which gaps existed between tasks in the<br>summary group, when it should have appeared straight. |                     |  |              |  |
| Resolution  | The progress line now appears correctly on summary tasks in which gaps existed between tasks in the summary group, regardless of whether coloured progress is displayed.                                                            |                     |  |              |  |

| Issue       | 30685                                                                                                    | Enterprise-specific |  | BIM-specific |  |
|-------------|----------------------------------------------------------------------------------------------------|---------------------|--|--------------|--|
| Summary     | Reschedule gives incorrect results when a milestone appears just after a completed task or milestone on the same bar.                                                                                                    |                     |  |              |  |
| Description | Before this release, the reschedule routine failed to reschedule milestones correctly<br>if they appeared just after a completed task or milestone on the same bar. This was<br>caused by Powerproject failing to place an implied link between the completed task<br>or milestone and the following milestone on the same bar. |                     |  |              |  |
| Resolution  | Powerproject now places implied links between completed tasks or milestones and<br>following milestones on the same bar, which results in the reschedule routine givin<br>correct results in this situation.                                                                                                    |                     |  |              |  |

| lssue       | 30880                                                                                                    | Enterprise-specific |  | BIM-specific |      |
|-------------|----------------------------------------------------------------------------------------------------|---------------------|--|--------------|------|
| Summary     | Group tasks by chart and summary group when approving Site Progress Mobile progress.                                                                                                    |                     |  |              |      |
| Description | A request was made for the tasks on the <b>Site Progress Mobile Approve Progress</b> dialog to be grouped by chart and summary group, to make it easier to identify each task's location in a project. |                     |  |              |      |
| Resolution  | The tasks on the <b>Site Progress Mobile Approve Progress</b> dialog are now grouped by chart and summary group.                                                                                       |                     |  |              | l by |

| lssue       | 30936                                                                                                    | Enterprise-specific |  | BIM-specific | $\checkmark$ |
|-------------|----------------------------------------------------------------------------------------------------|---------------------|--|--------------|--------------|
| Summary     | Cannot copy and paste information from spreadsheet cells that display the 'IFC simulation profile' field.                                        |                     |  |              |              |
| Description | Before this release, it was not possible to copy and paste information from spreadsheet cells that displayed the 'IFC simulation profile' field. |                     |  |              |              |
| Resolution  | It is now possible to copy and paste information from spreadsheet cells that display the 'IFC simulation profile' field.                         |                     |  |              | lay          |

| lssue       | 30986                                                                                                    | Enterprise-specific |  | BIM-specific |   |
|-------------|----------------------------------------------------------------------------------------------------|---------------------|--|--------------|---|
| Summary     | No date appears against milestones in the Actual start and Actual finish columns.                                                                                                    |                     |  |              |   |
| Description | Before this release, no date was displayed against milestones in the Actual start and Actual finish columns, if the columns were configured to display information relating to the progress entry period. |                     |  |              |   |
| Resolution  | The Actual start and Actual they are configured to displa                                                                                                    |                     |  |              | n |